2 電子証明書の取得を行います。

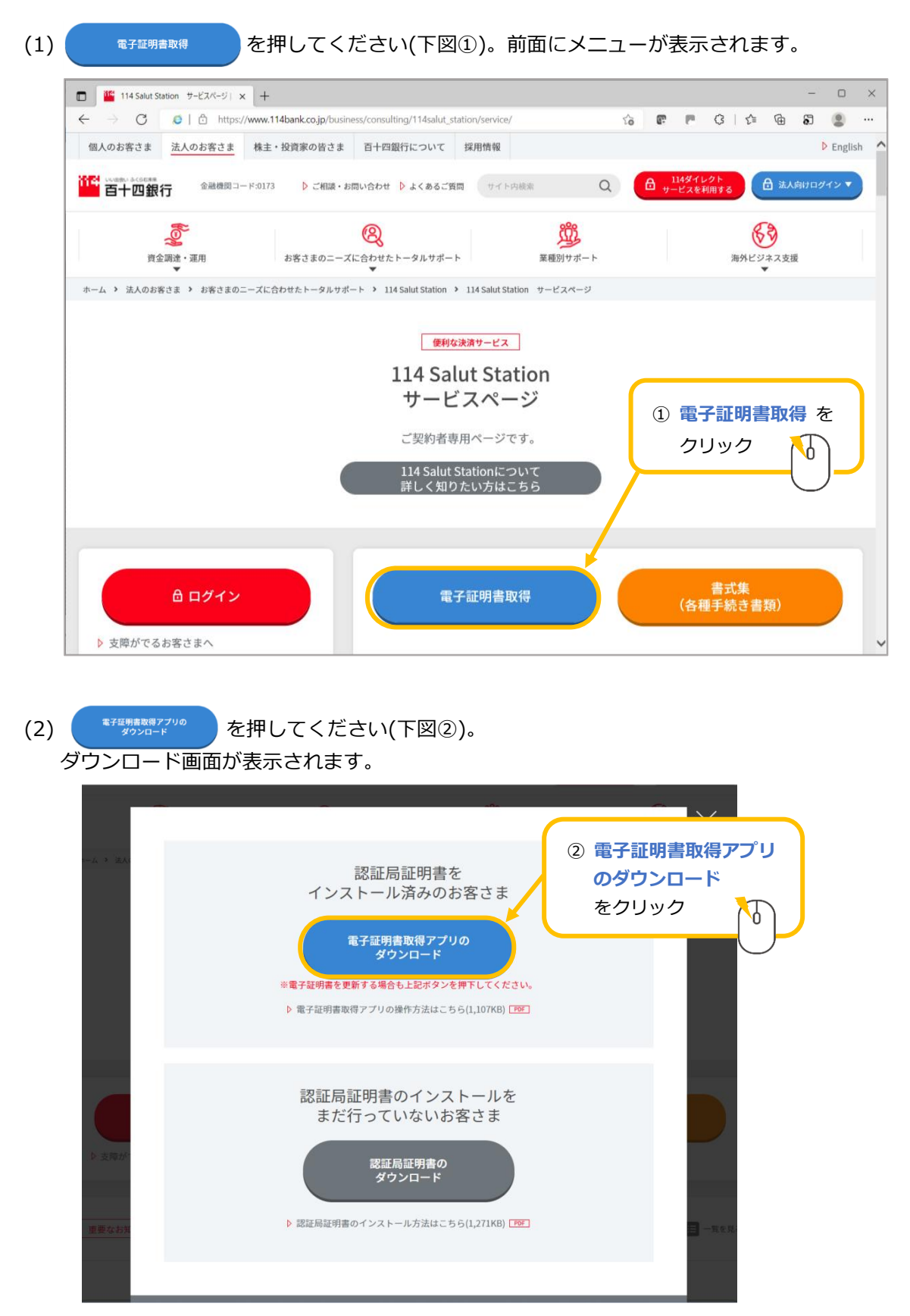

(3) "証明書ダウンロードアプリケーション"を押してください(下図③)。<br>た型に ダウンロード・ハッセージゼキニナやナナのアーク"IssueCartAar" (zia ファイル)

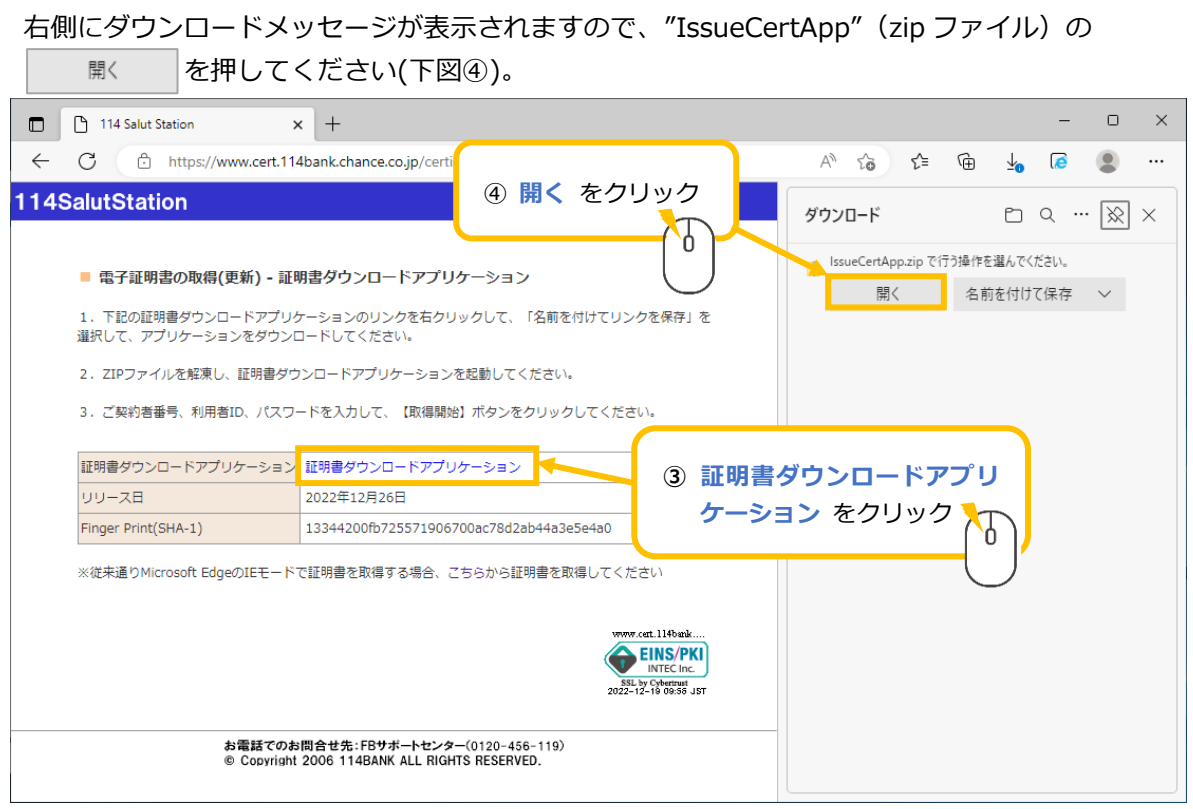

(4) "IssueCertApp" (exe ファイル)が表示されますのでダブルクリックしてください(下図⑤)。 電子証明書取得アプリが起動します。

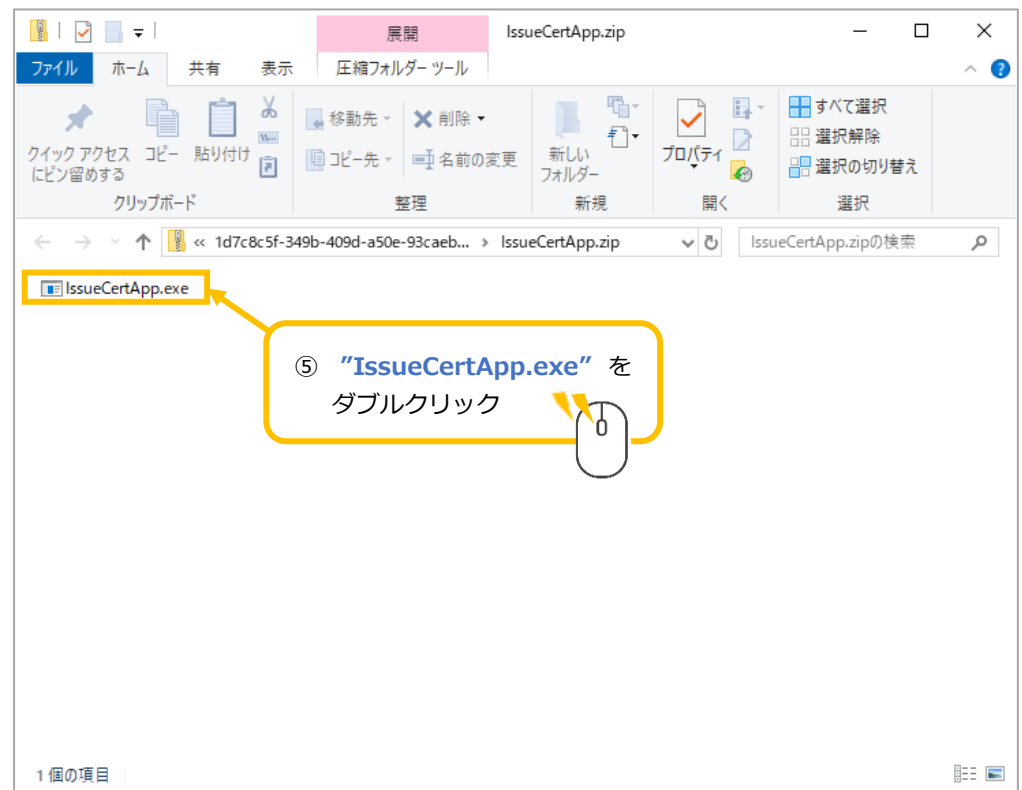

(5) ご契約者番号(下図⑥)、利用者 ID(下図⑦)、証明書取得用パスワード(下図⑧)を入力し |取得開始 を押してください(下図⑨)。

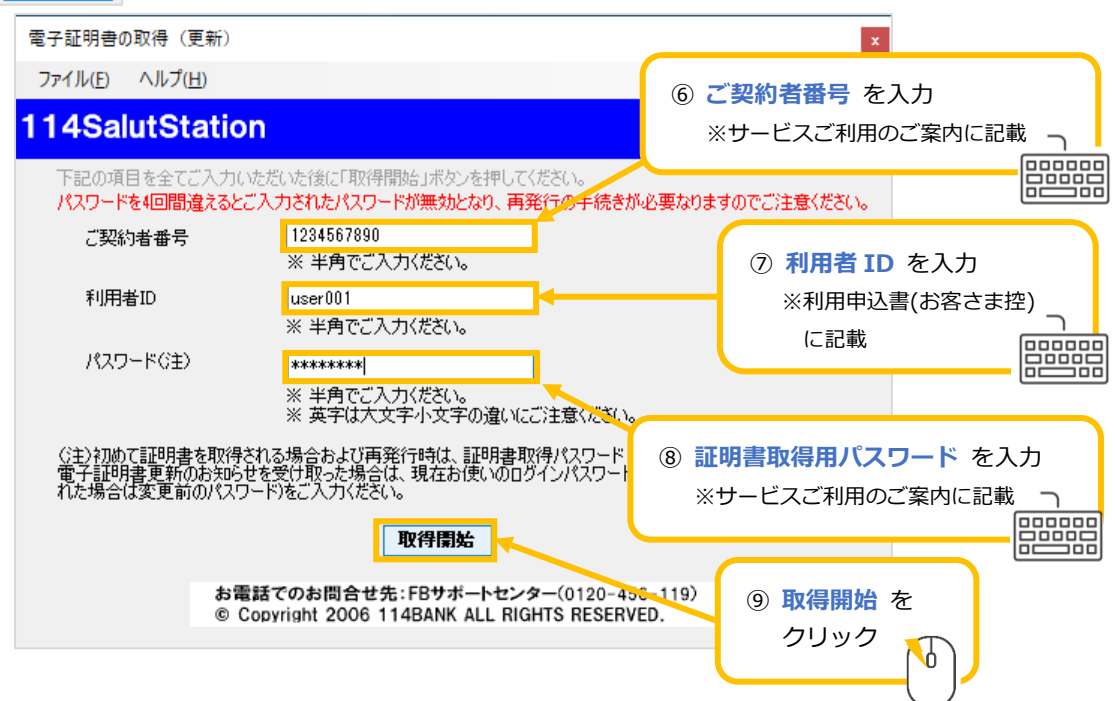

(6) 電子証明書の取得処理が完了するまで、しばらくお待ちください。

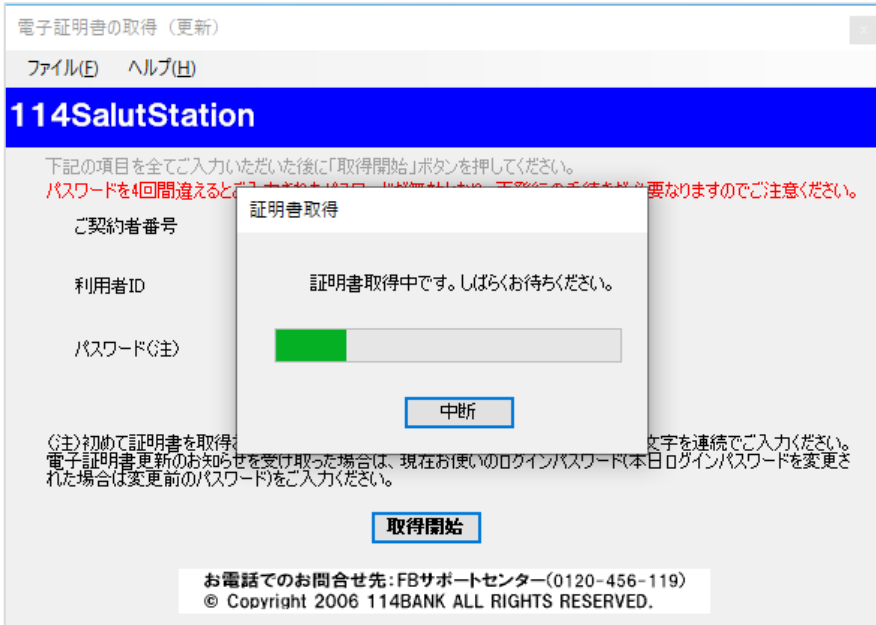

(7) 電子証明書の取得処理が完了しましたら、 を押してください(下図⑩)。

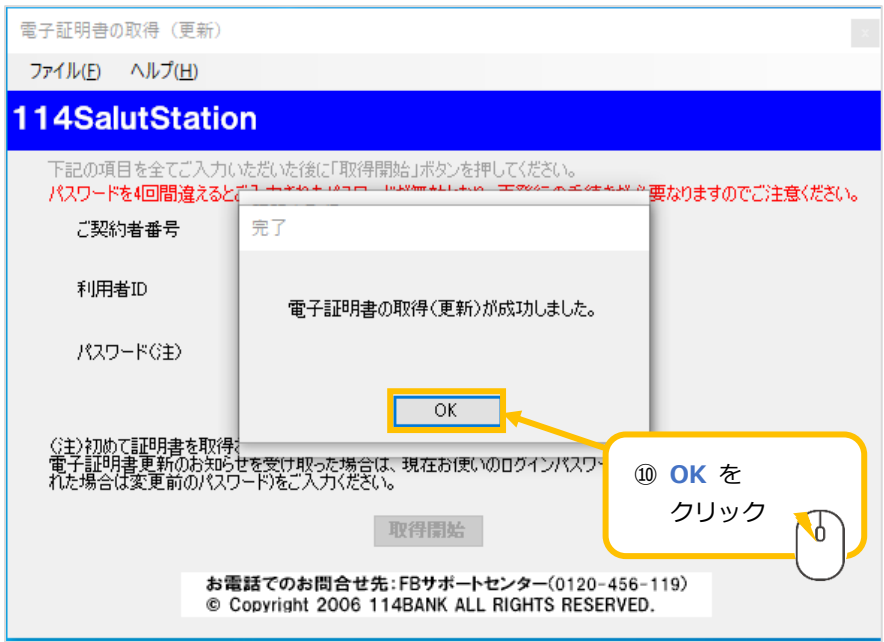

以上で、電子証明書の取得は完了となります。

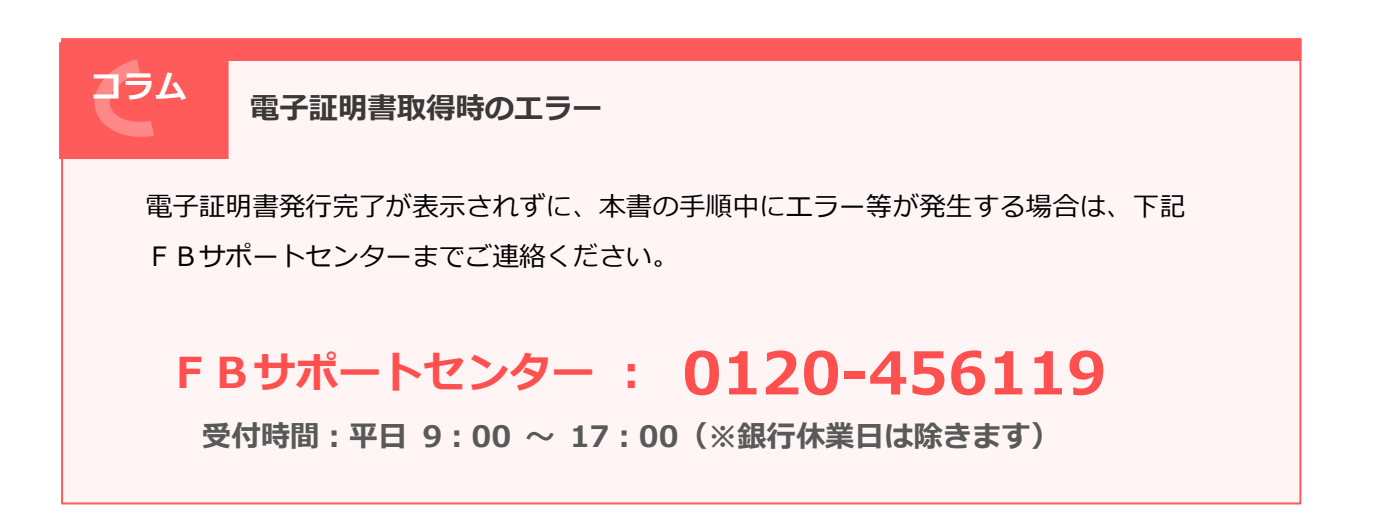

## エラーメッセージ一覧

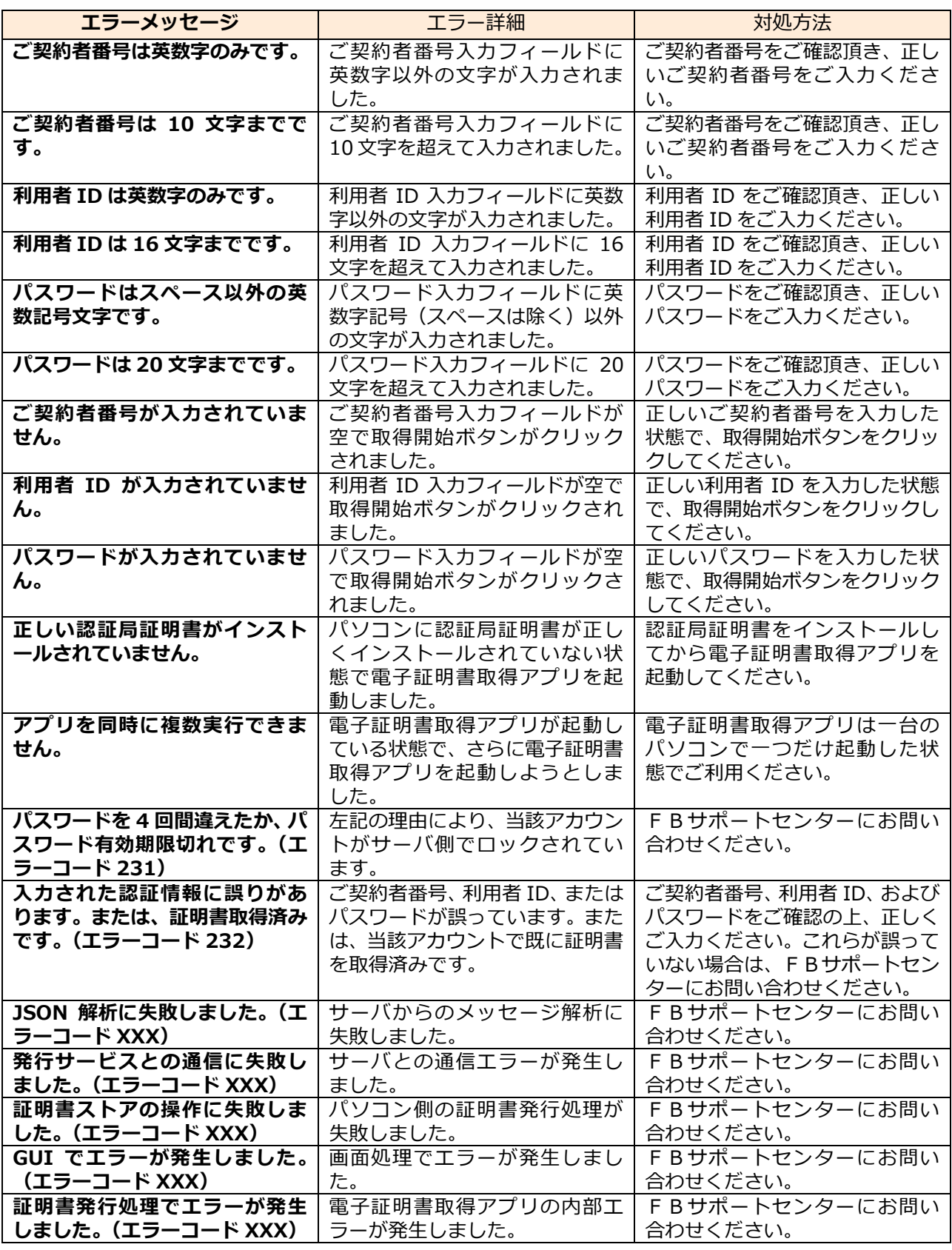

※上記の XXX は発生したエラーに対応するエラーコード(数字)です。

以下の操作は通常必要ありませんが、FBサポートセンターへお問い合わせ頂いた際に、アプリの状況 確認のために操作をお願いする場合がございます。

## 3 電子証明書取得アプリ情報の表示方法

(1) 電子証明書取得アプリの「ヘルプ(H)」(下図①)-「情報表示(I)...」(下図②)メニューを 選択します。

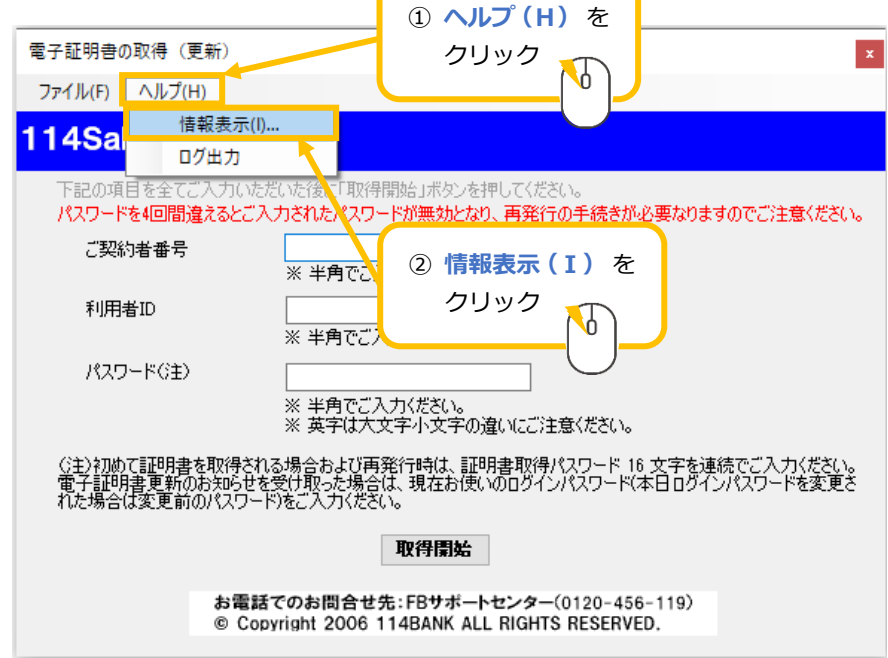

(2) 電子証明書取得アプリ情報が表示されます。

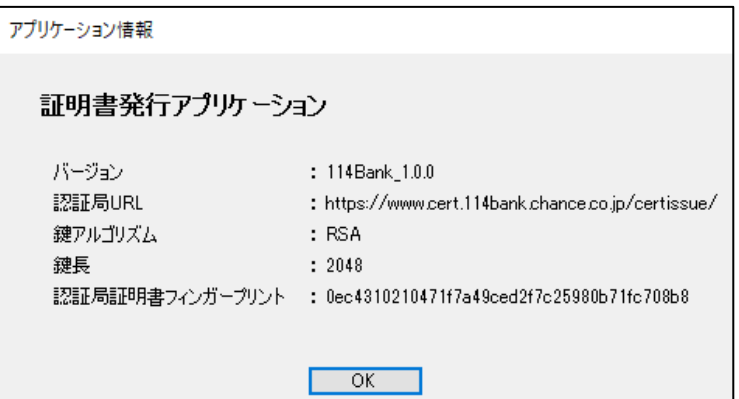

- 4 電子証明書取得アプリのデバッグログ出力方法
	- (1) 電子証明書取得アプリのタイトルテキストが「電子証明書の取得(更新)」であることを確認した 上で(下図①)、「ヘルプ(H)」(下図②)-「ログ出力」(下図③)メニューを選択し、デバッグログ出 力を開始します。

タイトルテキストが「電子証明書の取得(更新)」と異なる場合は、電子証明書取得アプリを再起 動した後、この手順を実行します。

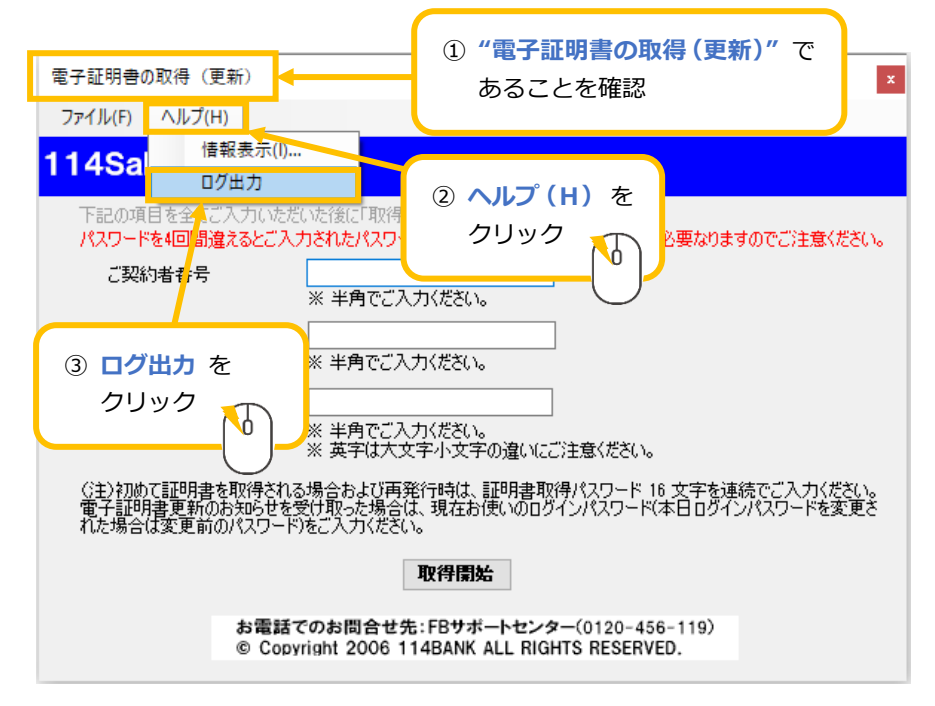

(2) 確認画面で"はい"を押してください(下図④)。

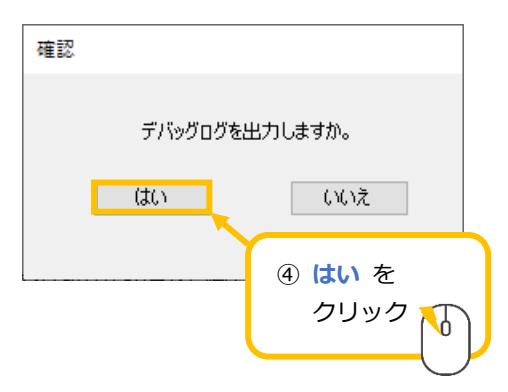

(3) 電子証明書取得アプリのタイトルテキストが「電子証明書の取得(更新)【ログ出力中】」に変更さ れていることを確認したうえで(下図⑤)、FBサポートセンターから案内された操作をして頂きま す。

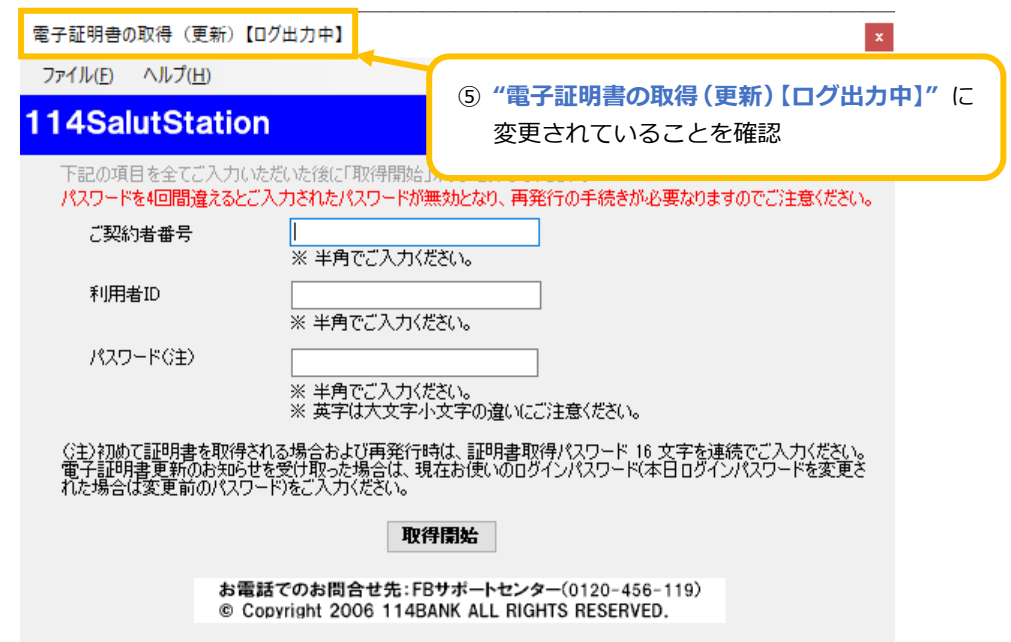

(4) FB サポートセンターから案内された操作が完了しましたら、「ヘルプ(H)」(下図⑥)-「ログ出力」 (下図⑦)メニューを選択し、デバッグログ出力を停止します。

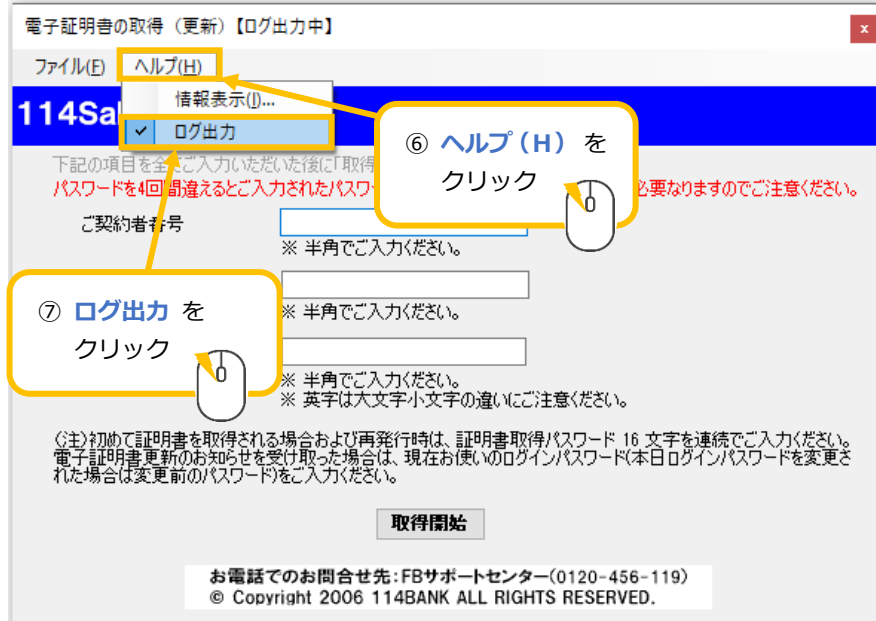

(5) 確認画面で"はい"を押してください(下図⑧)。

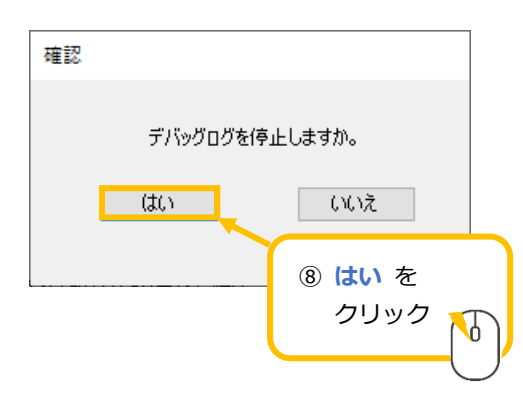

(6) 電子証明書取得アプリのタイトルテキストが「電子証明書の取得(更新)」に変更されていること を確認します(下図⑨)。

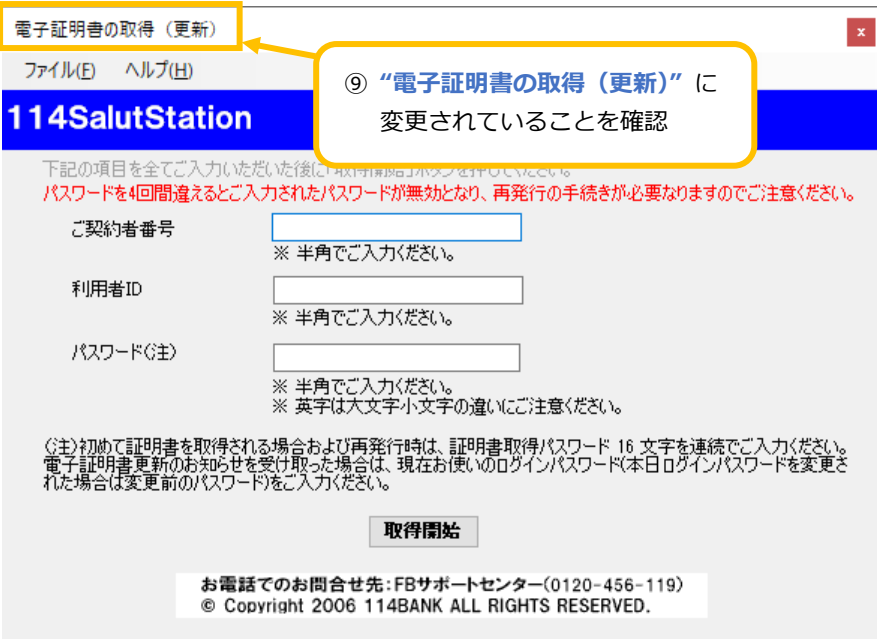

(7) デバッグログのファイルが「C:\IssueCert\IssueCert」に出力されていますので、FBサポート センターに送付します。

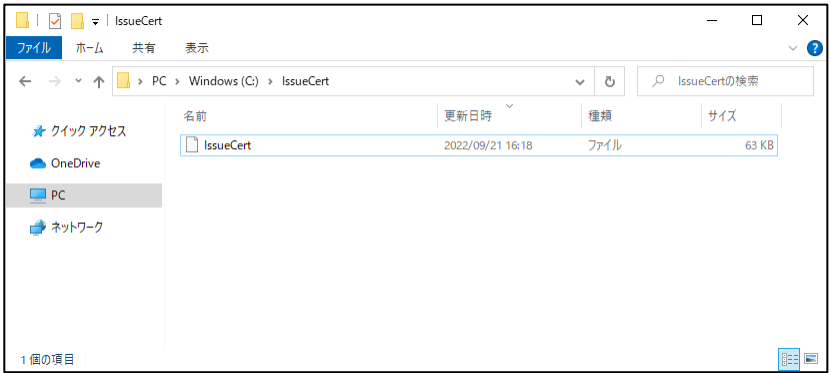